*Recommended Configuration*

## I. WINDOWS 8 COMPUTERS RUNNING IE 10

Do not use Internet Explorer 10 in Metro Mode (Tile Mode) on a Windows 8 computer. Metro Mode is not compatible with WTClass (Blackboard). Please switch to Desktop Mode. To switch from Metro Mode to Desktop mode:

1. Use the Windows Key – If your device has a keyboard with a Windows key, pressing the logo key toggles between Metro and Desktop Mode.

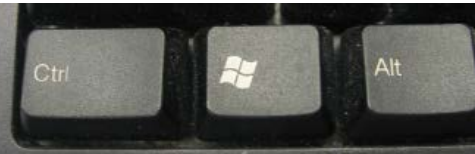

2. Use the Desktop Tile – Use the desktop tile to switch to your desktop environment.

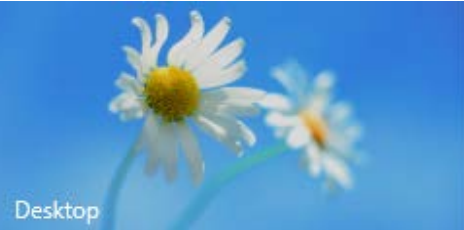

3. Use the Start button from the Charms Menu – Move your mouse to the right side of the screen until the Charms menu appears. Click on the Start button (window with four panels) to switch to the Desktop Mode.

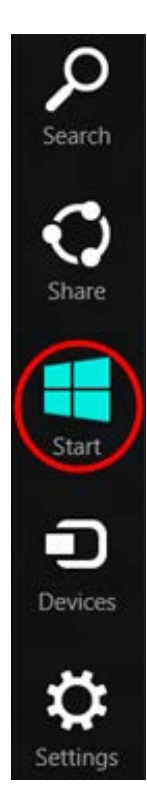

## II. COMPATIBILITY VIEW

*For Blackboard, Compatibility View must be OFF.* This is opposite from WTClass. It is recommended that you use a different browser for Blackboard to prevent the need to switch in and out of Compatibility View.

To turn OFF Compatibility Mode:

**Step 1**: Open Internet Explorer in Desktop View (Not Tiled/Metro Mode).

**Step 2**: On the Address bar look for the "torn page" icon. Click this icon to switch between Compatibility Mode being off or on.

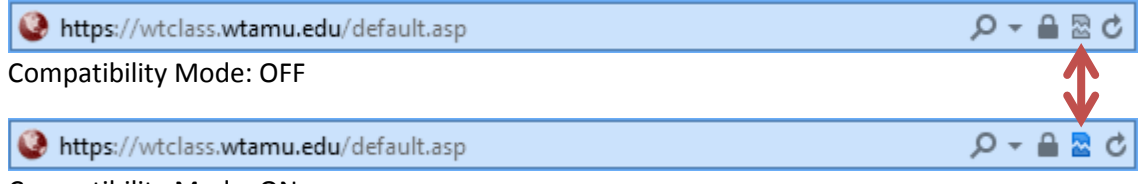

Compatibility Mode: ON

## III. CLEAR THE CACHE

**Step 1**: Open Internet Explorer, click on the **Tools** menu and select **Internet Options**.

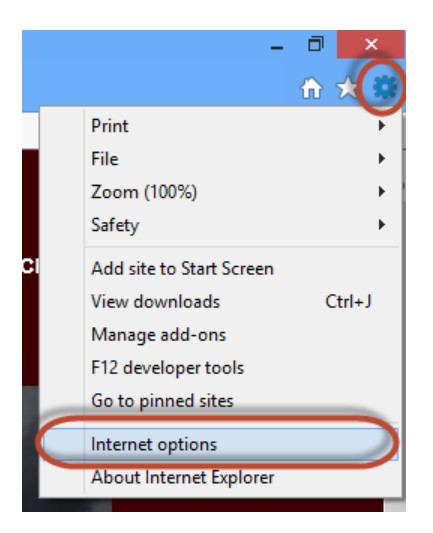

**Step 2**: On the General tab, under "Browsing History" click the **Delete** button.

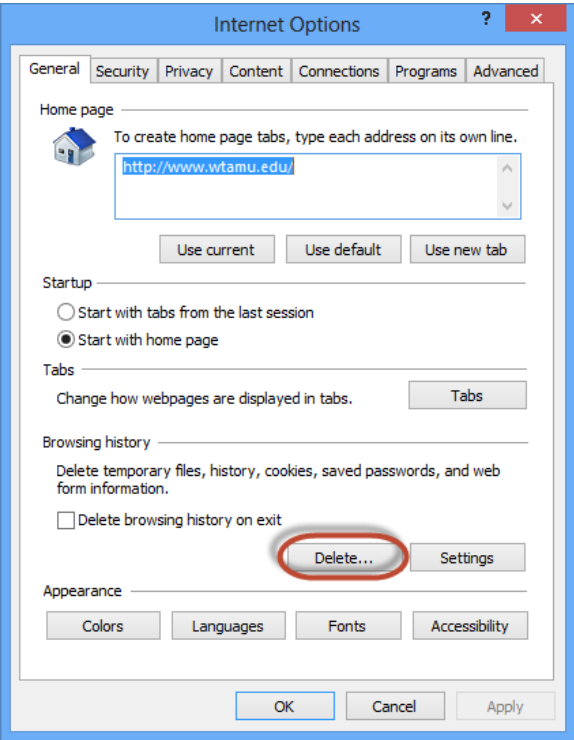

**Step 3**: Select the checkbox for the **Temporary Internet files and website files**.

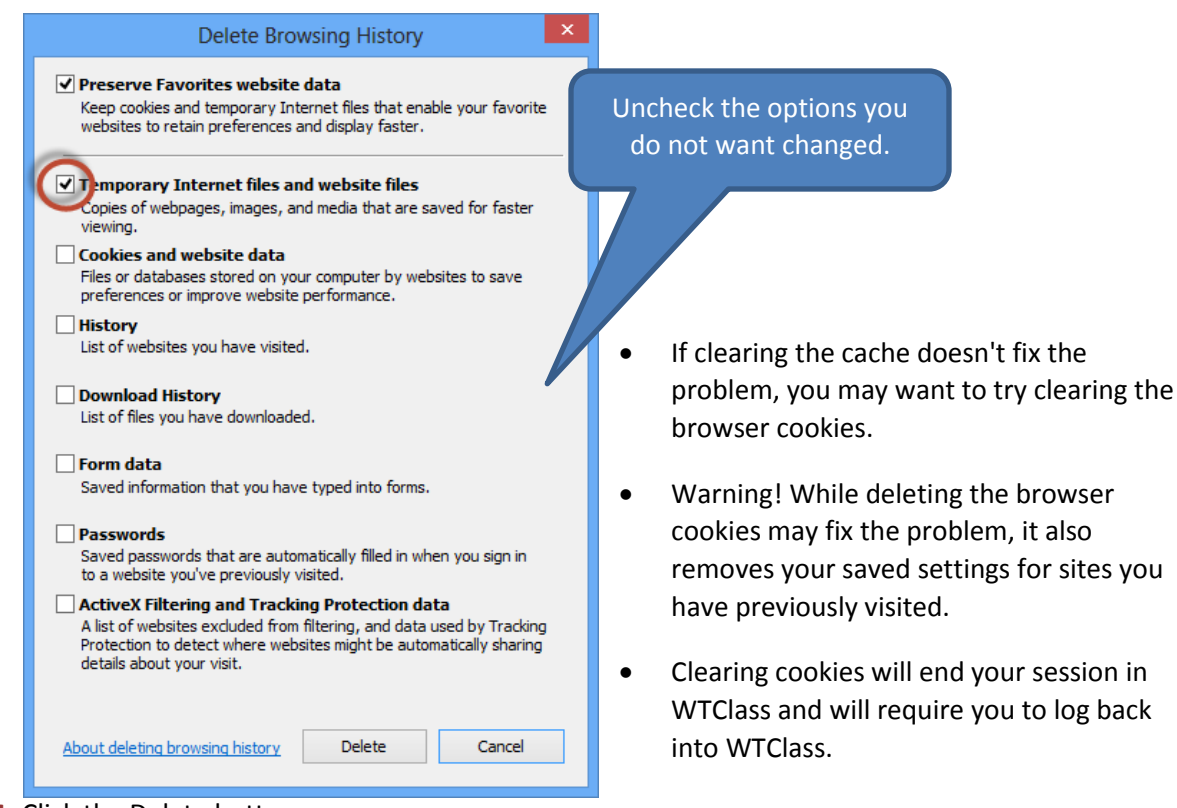

**Step 4**: Click the Delete button.

**Step 5**: After the files have been deleted, click the '**OK**' button on the General tab to exit Internet Options. **Internet Options** 

**NOTE**: For best results, close all instances of Internet Explorer after clearing cache or cookies and then reopen Internet Explorer.

*You can also set the browser to automatically clear the cache each time you close the browser window.*

To set the browser to clear the cache each time you close the browser:

- 1. Return to **Internet Options** (explained above).
- 2. Click the **Advanced** tab and under *Security* check the checkbox next to **Empty Temporary Internet Files folder when browser is closed**.
- 3. Click **OK** to save Changes

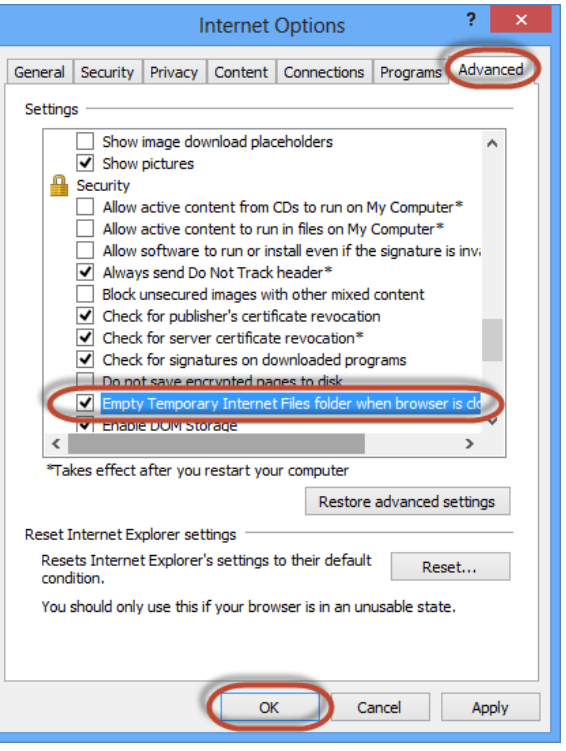

## IV. VIEWING ALL CONTENT

When clicking a link to an exterior website, a security warning will appear. Selecting **Show all content** will allow the webpage content to appear. This may also occur when attempting to view a video in WTClass.

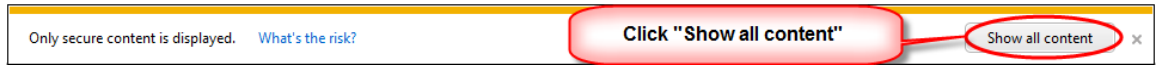